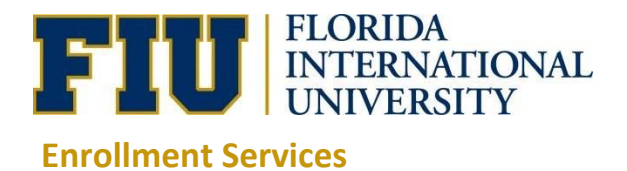

Faculty members will submit Grade Change requests online and will no longer need to submit a paper Grade Change request.

Instructors should log into http://my.fiu.edu and use one of the following navigations:

1. Upon successful login, select the My Schedule tile

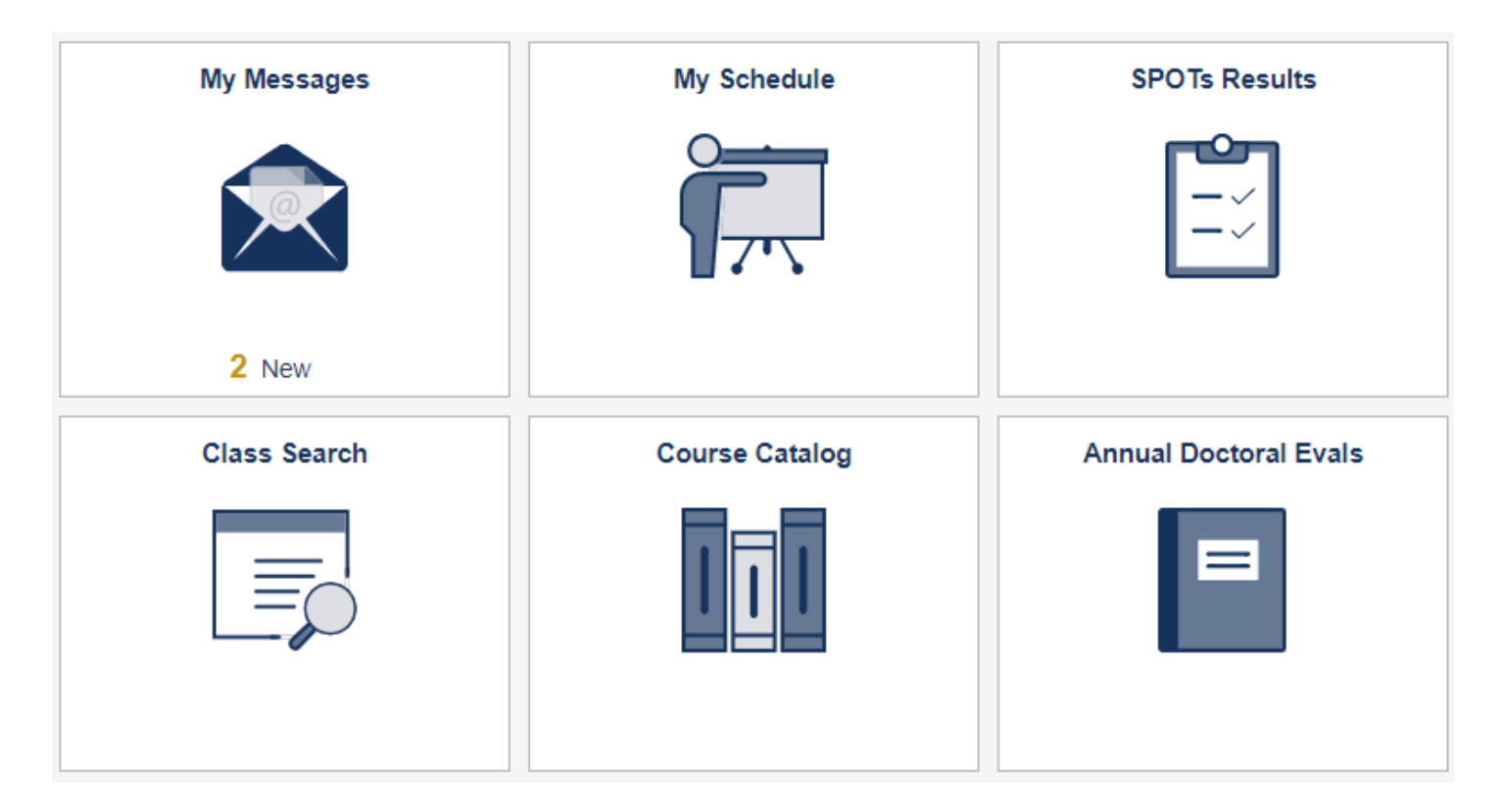

Use the Change Term button to select the term in which the grade change is required. Select the appropriate term and then click Continue.

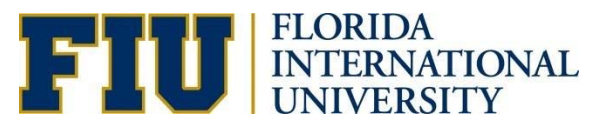

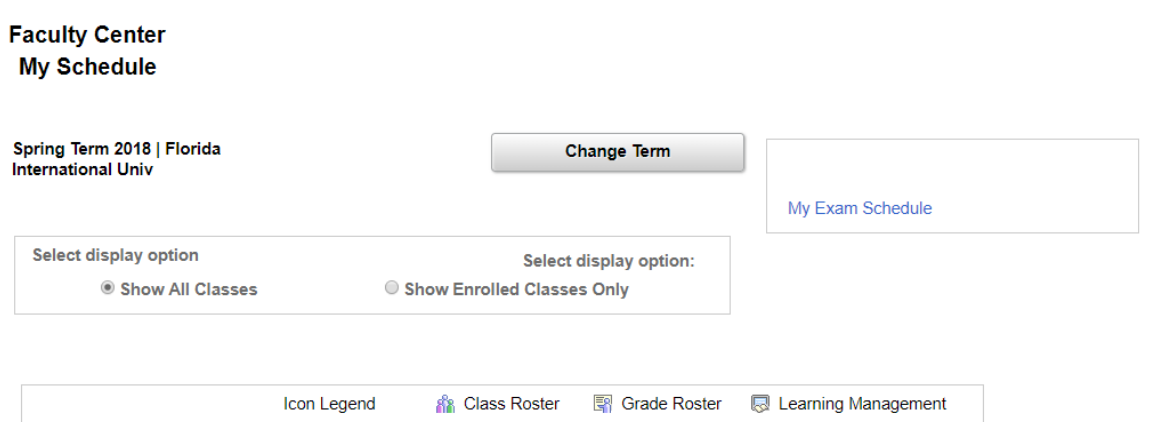

#### My Teaching Schedule > Spring Term 2018 > Florida International Univ

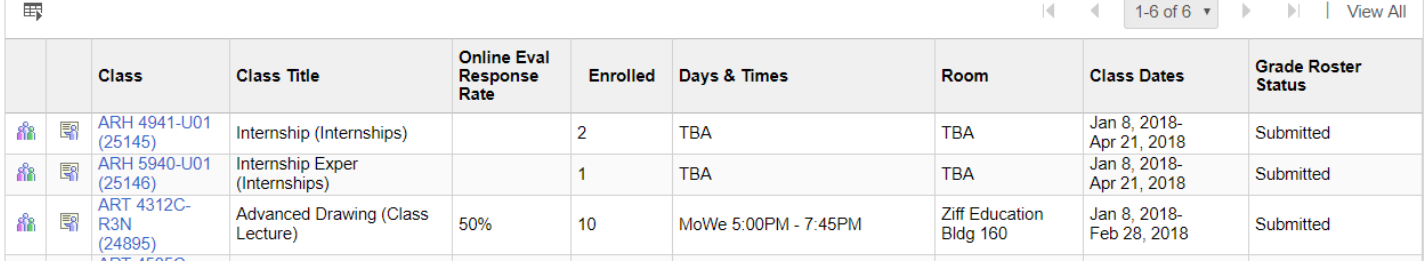

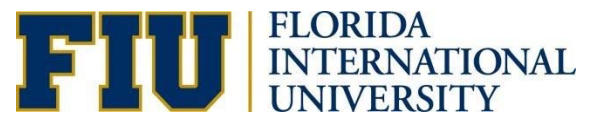

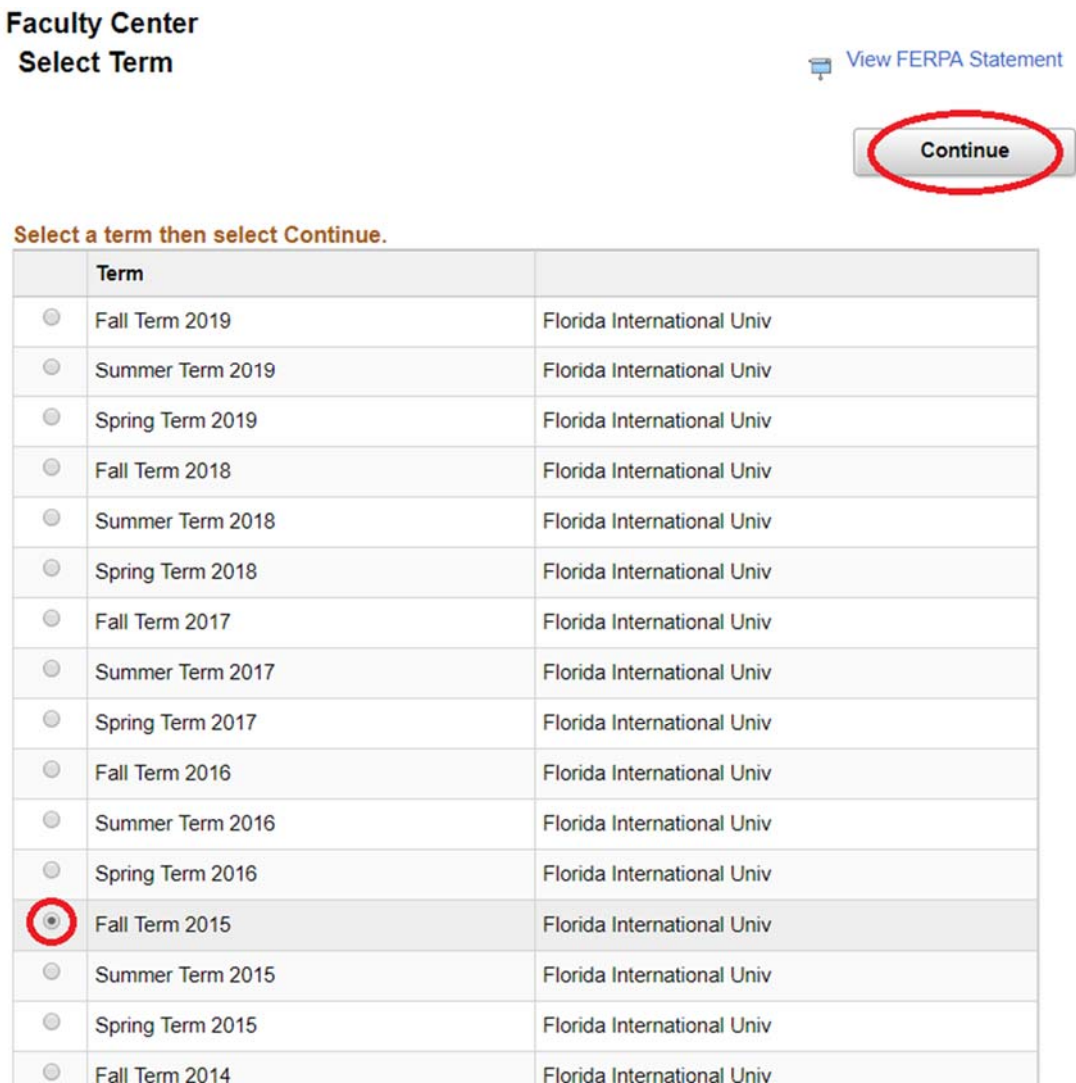

Once the term is selected, select the appropriate class under My Teaching Schedule by clicking on the Grade Roster icon. This will display the Grade Roster for the selected class. To start the grade change process, select Request Grade Change.

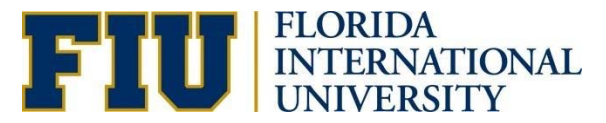

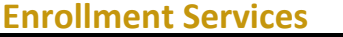

**Grade Roster** Learning Management Icon Legend **R**<sup>8</sup> Class Roster

#### My Teaching Schedule > Fall Term 2015 > Florida International Univ

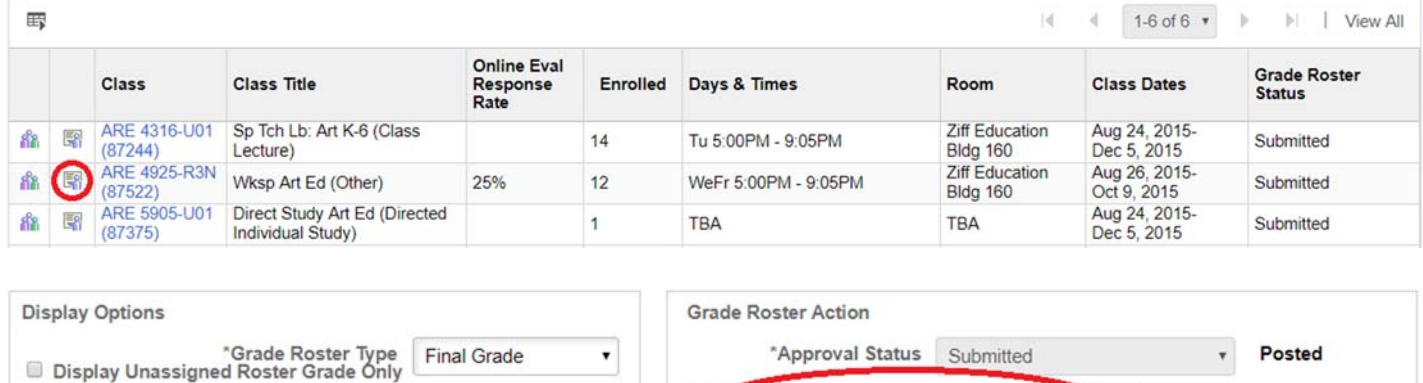

**Request Grade Change** 

On this new page, select the Grade Change button for the appropriate student.

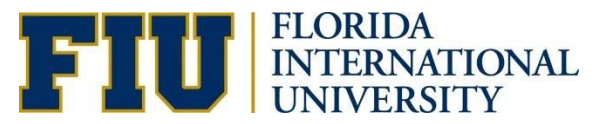

 $\overline{7}$ 

 $\bf{8}$ 

 $\circ$ 

**Grade Change** 

**Grade Change** 

Grade Channe

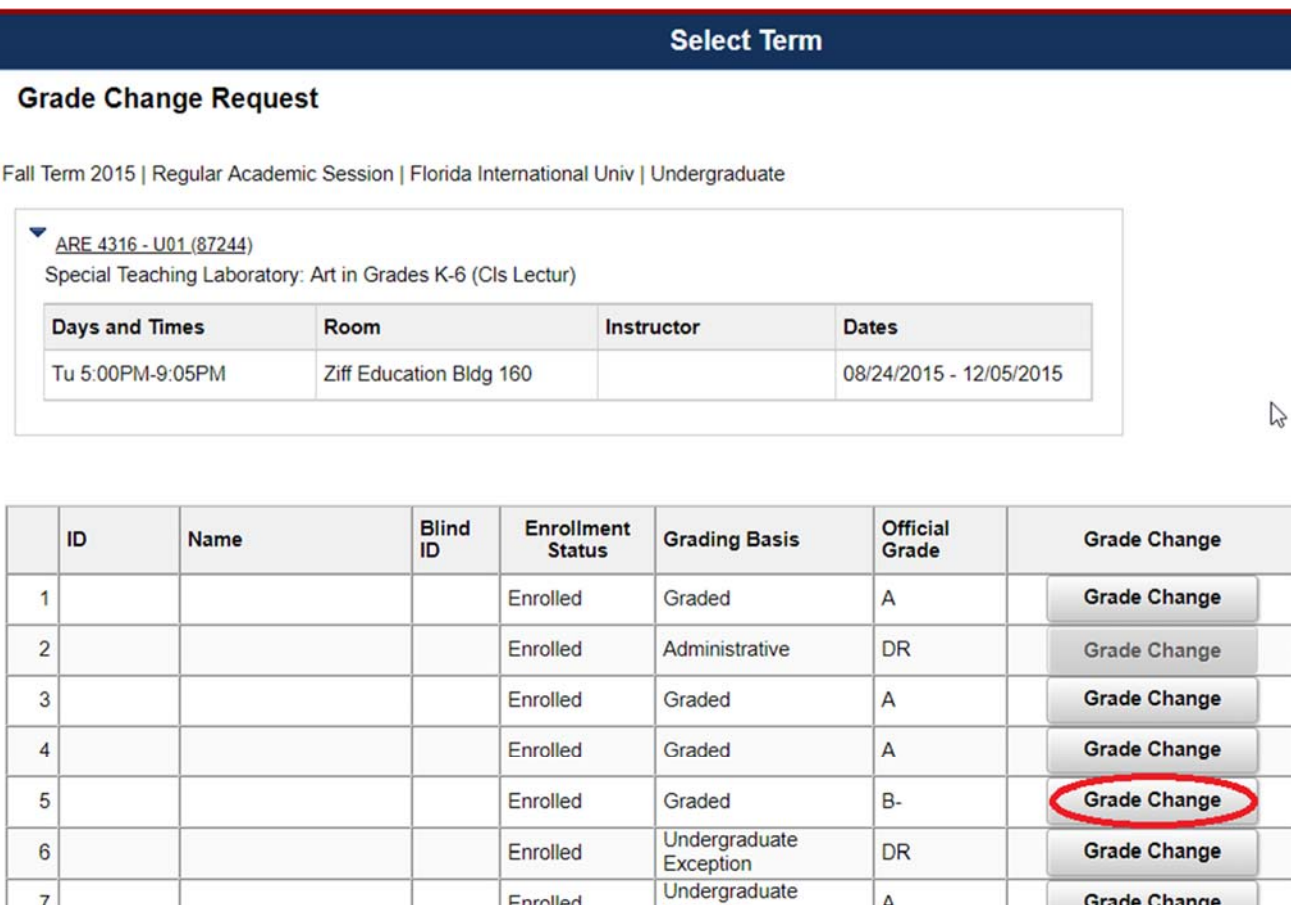

If the student has already graduated, the instructor will receive a pop-up message and will not be able to continue with the online grade change request.

Exception

Graded

Graded

 $\overline{A}$ 

 $\boldsymbol{\mathsf{A}}$ 

 $\sqrt{ }$ 

Enrolled

Enrolled

Enrolled

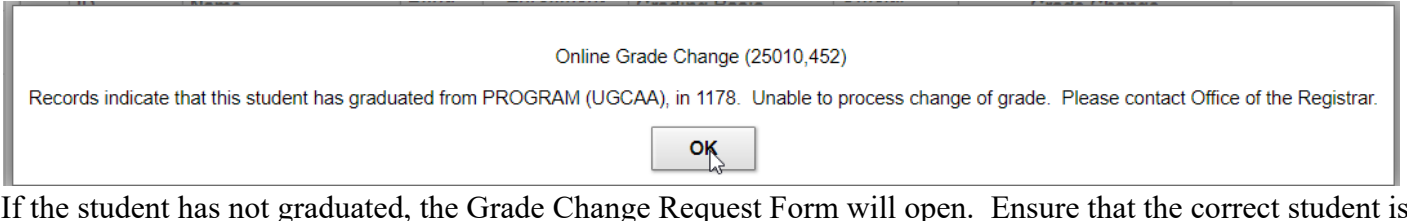

If the student has not graduated, the Grade Change Request Form will open. Ensure that the correct student is listed.

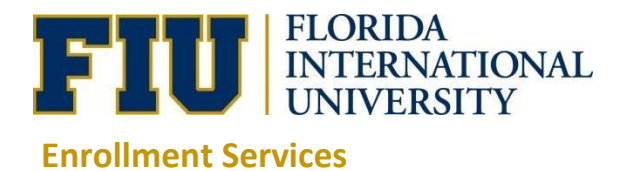

# **Grade Roster Grade Change Request**

Spring Term 2018 | Regular Academic Session | Florida International Univ | Undergraduate

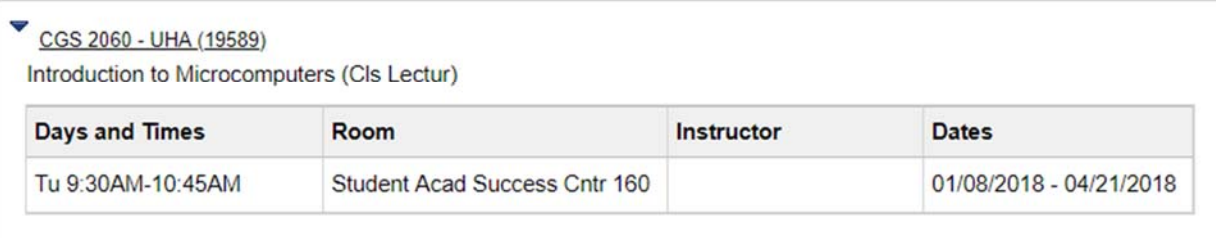

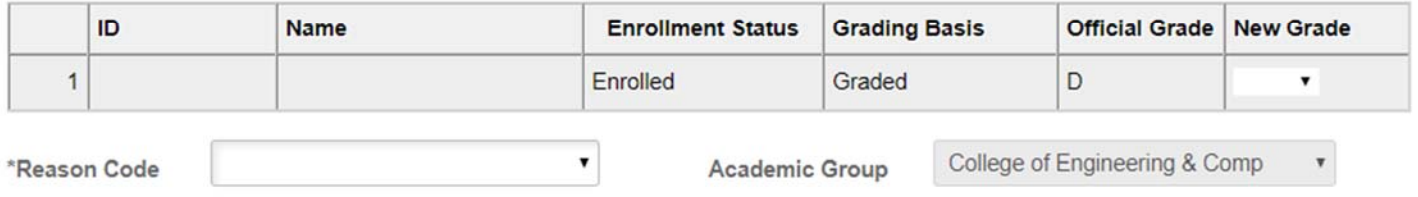

#### **Comments**

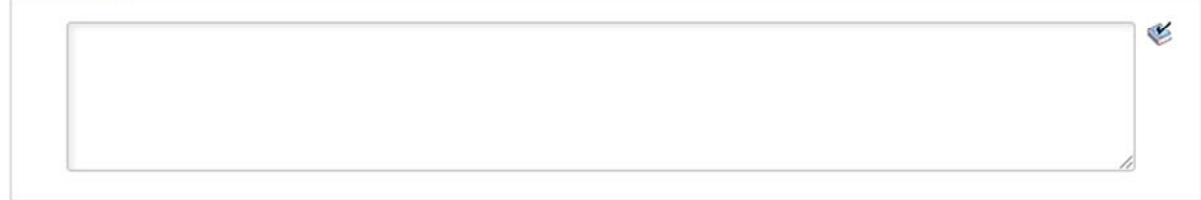

**Add Attachment** 

Use the New Grade drop down menu to select the new grade.

Use the Reason Code drop down menu to select why the grade is being changed. If "Other" is selected as a reason or if the grade change request is for a grade given over one year ago, a description of the reason must be entered in the Comments box before submission is allowed. If it is necessary to upload an attachment, select Add Attachment in order to choose a file to upload.

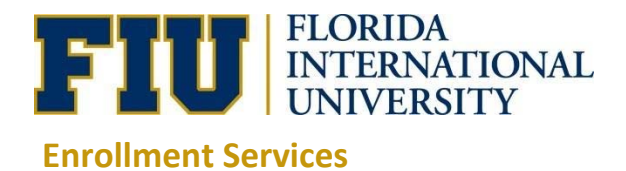

Spring Term 2018 | Regular Academic Session | Florida International Univ | Undergraduate

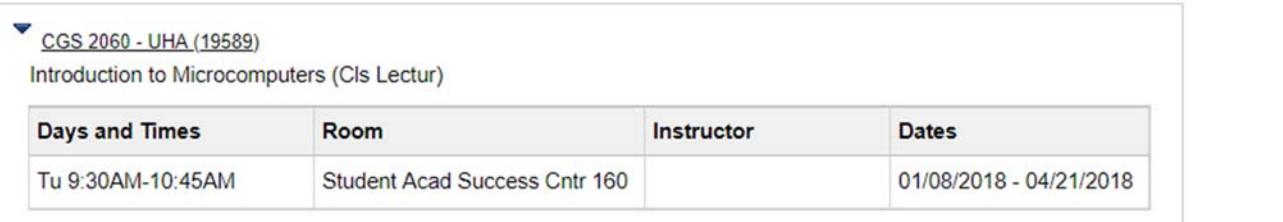

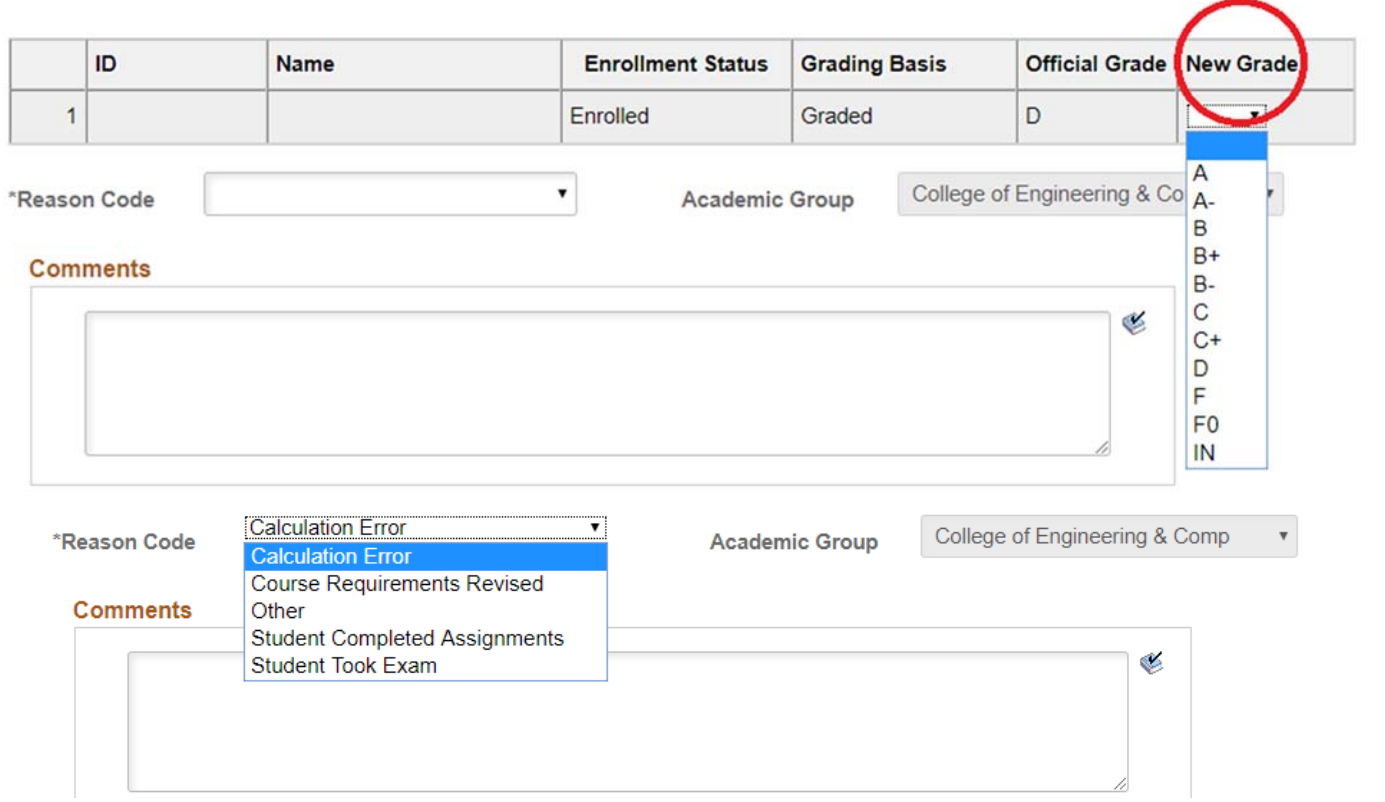

After completing the Grade Change Request Form, select the **Submit** button at the bottom of the page.

 $\tilde{L}$ 

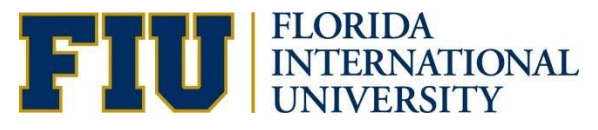

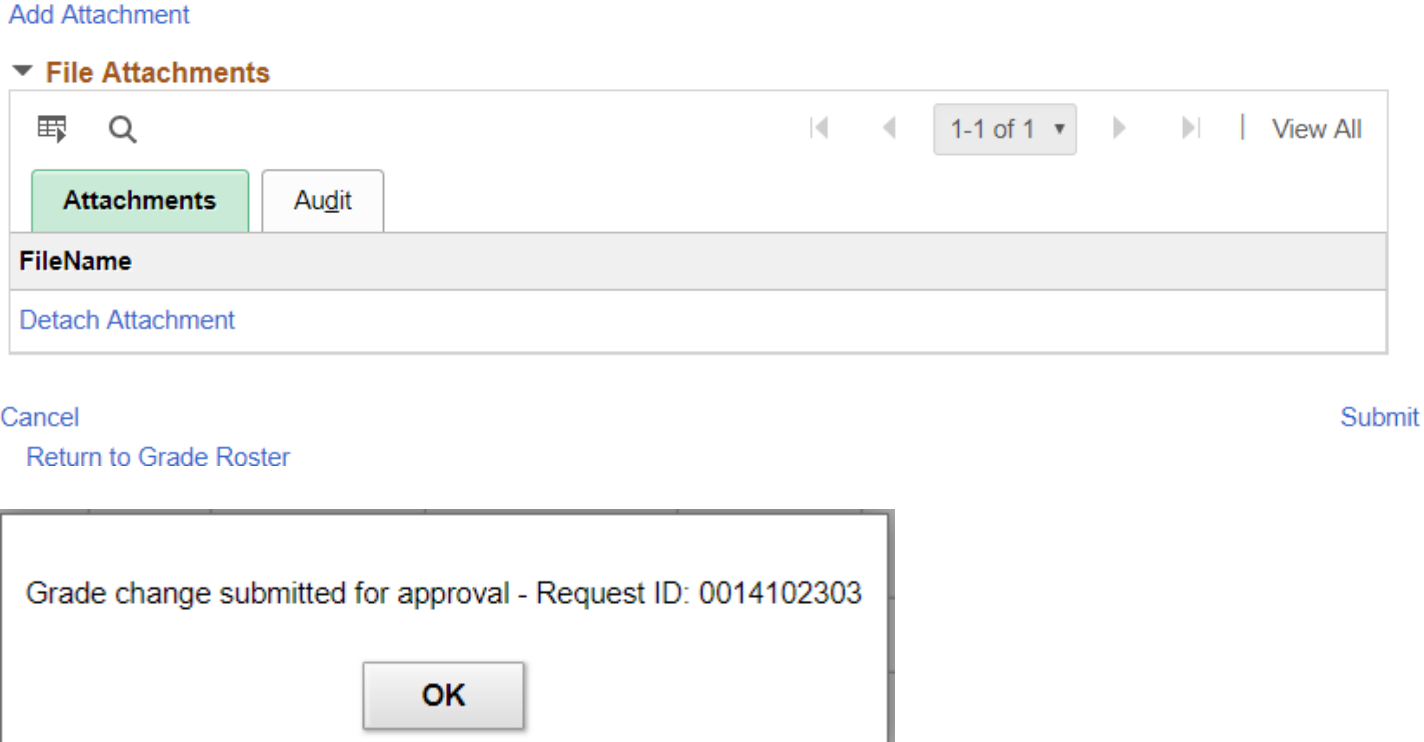

An email is sent to the appropriate Dean in order to notify him/her that there is a Grade Change Request pending. The Instructor also receives a copy of the email.

Each email will indicate the pending or completed action in the subject line. The body of the email will always contain the course information and a link to view the status of the Grade Change Request. Click on the link to be directed to a view-only page of the Grade Change Request form. The Instructor will be able to see the comments provided by the Dean (if any) after a decision has been made.

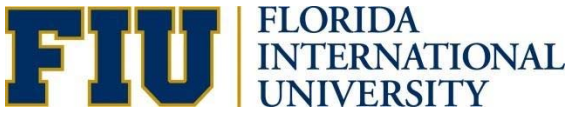

### **Grade Change Decision Required - Request ID 8047302**

Sent: To:  $CC:$ 

Grade Change Decision Required - Request ID 8047302

This is an automatic notification. Do not respond to this email.

Student ID:

Student Name:

Request ID: 0008047302 Subject: BSC Catalog: 1010L Section: U01C Class Nbr: 50235 Description: Gen Biology Lab I (Laboratory) **Instructor:** Thomas Pitzer

Click here to review the Grade Change Request form for this student.

The Instructor will continue to receive emails about the status of the Grade Change Request until the final decision is made. The student will receive an email if the request is approved. **However, the student will not receive an email concerning a denied request.** The Instructor should take the steps necessary to follow-up on the denied request and contact the student himself if necessary.

If you have questions about this process, please seek guidance from your academic department first. If further direction is required, you may contact the Office of the Registrar.